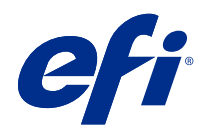

# **Configure**

© 2018 Electronics For Imaging, Inc. The information in this publication is covered under Legal Notices for this product.

## **Contents**

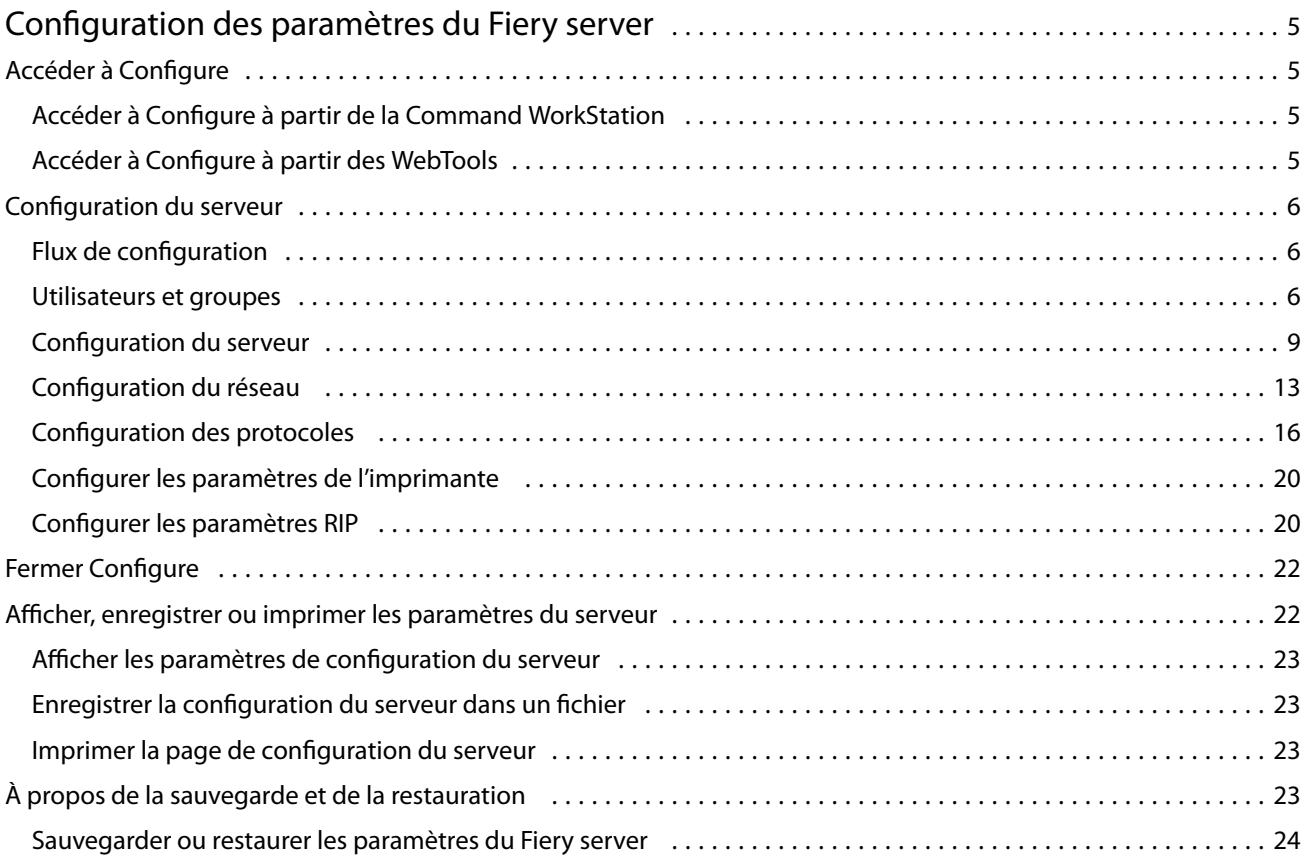

Configure Contents 4

5

## <span id="page-4-0"></span>Configuration des paramètres du Fiery server

## Accéder à Configure

Après son démarrage initial ou l'installation du logiciel système, vous devez configurer le Fiery server. Si vous ne procédez pas à l'opération, les paramètres par défaut sont utilisés. Assurez-vous que les options sélectionnées correspondent aux conditions d'impression. En cas de modification de votre environnement réseau ou d'impression, il pourra être nécessaire de redéfinir ces paramètres.

Vous pouvez effectuer la configuration de le Fiery server à partir d'un ordinateur en réseau, à l'aide de Configure, qui est accessible aux emplacements suivants :

- **•** Command WorkStation
- **•** WebTools (avec un navigateur Internet compatible)

### **Accéder à Configure à partir de la Command WorkStation**

- **1** Dans la Command WorkStation, connectez-vous au Fiery server souhaité et ouvrez une session en tant qu'administrateur.
- **2** Pour démarrer Configure, procédez de l'une des manières suivantes :
	- **•** Dans Vue périphérique, choisissez Informations générales, puis cliquez sur Configure dans le coin inférieur droit.
	- **•** Dans le menu Serveur, cliquez sur Configure.
- **3** Dans Configure, modifiez les options actuelles de configuration du Fiery server.

### **Accéder à Configure à partir des WebTools**

Configure vous permet de configurer le Fiery server. La configuration est nécessaire lors de la première mise sous tension du Fiery server ou après l'installation du logiciel système. Vous pouvez également utiliser Configure afin de définir l'environnement réseau et les préférences d'impression des tâches envoyées au Fiery server par les utilisateurs.

- **1** Ouvrez votre navigateur Internet et saisissez l'adresse IP du Fiery server.
- **2** Dans WebTools, cliquez sur l'icône Configure.

**Remarque :** Si vous recevez un message signalant des connexions non approuvées, vous pouvez ignorer ce message et poursuivre.

<span id="page-5-0"></span>**3** Ouvrez la session avec les droits d'accès Administrateur.

## Configuration du serveur

Configure vous permet de configurer le Fiery server. La configuration est nécessaire lors de la première mise sous tension du Fiery server ou après l'installation du logiciel système. Vous pouvez également utiliser Configure afin de définir l'environnement réseau et les préférences d'impression des tâches envoyées au Fiery server par les utilisateurs.

**Remarque :** Certaines options de Configure peuvent ne pas être prises en charge par votre Fiery server.

Pour plus d'informations sur les options de Configure qui ne sont pas décrites dans cette aide, voir *Configuration et installation*, dans le kit de documentation utilisateur.

#### **Flux de configuration**

A l'aide de Configure, vous pouvez consulter et modifier les paramètres du Fiery server nécessaires pour l'impression et le traitement des tâches sur le réseau.

- **1** Pour afficher les paramètres de configuration du serveur, connectez-vous au Fiery server souhaité dans la Command WorkStation et cliquez sur Vue périphérique > Général > Configuration du serveur.
- **2** Pour modifier les paramètres, cliquez sur Configure dans l'angle inférieur droit. D'autres méthodes d'accès à Configure sont présentées ici : [Accéder à Configure](#page-4-0) à la page 5.
- **3** Dans Configure, accédez au paramètre que vous voulez modifier.
- **4** Une fois le paramètre modifié pour une option donnée, cliquez sur Annuler ou sur Enregistrer.
- **5** Une fois les modifications terminées, relancez le Fiery server.

**Remarque :** Les modifications effectuées ne prennent effet qu'une fois le Fiery server relancé.

#### **Utilisateurs et groupes**

Vous pouvez définir les droits des utilisateurs qui auront accès au Fiery server en les affectant à des groupes. Plusieurs groupes sont fournis par défaut. Tous les utilisateurs réunis dans un même groupe disposent des mêmes droits.

Les informations détaillées relatives aux utilisateurs et aux groupes sont accessibles dans Configure > Comptes utilisateur.

Vous pouvez affecter à un groupe des utilisateurs que vous avez créés, et aussi y ajouter des utilisateurs provenant de la liste d'adresses globale de votre société. Pour cela, vous devez activer au préalable les services LDAP sur le Fiery server.

#### **Créer des utilisateurs**

Vous pouvez créer manuellement des utilisateurs qui ne figurent pas dans la liste générale des adresses ou dans celle des personnes à contacter. Tout nom de cette dernière liste peut devenir un utilisateur que l'on affecte à un groupe.

Les groupes Administrateurs et Opérateurs comportent un utilisateur par défaut appelé respectivement « administrateur » ou « opérateur ».

- **1** Dans Configure, sélectionnez Comptes utilisateur.
- **2** Cliquez sur le bouton Liste des personnes à contacter pour le Fiery.
- **3** Dans la boîte de dialogue Liste des personnes à contacter pour le Fiery, cliquez sur le bouton Ajouter un utilisateur.
- **4** Spécifiez les informations nécessaires dans la boîte de dialogue Créer un utilisateur. Cliquez sur Créer.
- **5** Cliquez sur Fermer.

#### **Ajout d'utilisateurs à des groupes existants**

Vous pouvez ajouter à un groupe existant des utilisateurs existants ou que vous aurez créés. Vous pouvez ajouter des utilisateurs à autant de groupes que vous le souhaitez.

La création d'un compte d'utilisateur ne confère aucun droit à cet utilisateur tant qu'il n'est pas ajouté à un groupe.

- **1** Dans Configure, sélectionnez Comptes utilisateur.
- **2** Sélectionnez le groupe auquel vous souhaitez ajouter des utilisateurs.
- **3** Cliquez sur Attribuer des utilisateurs.
- **4** Pour ajouter l'utilisateur à des groupes, procédez de l'une des façons suivantes :
	- **•** Pour créer un utilisateur et l'affecter à un groupe, sélectionnez Créer un nouvel utilisateur et l'attribuer dans la liste déroulante, saisissez les informations nécessaires dans la boîte de dialogue Créer un utilisateur et cliquez sur Enregistrer.
	- **•** Pour affecter un compte d'utilisateur existant à un groupe, sélectionnez Ajouter à partir de la liste des personnes à contacter. Dans la boîte de dialogue Attribuer des utilisateurs, saisissez le nom du compte sous Utilisateurs de la liste des personnes à contacter pour le Fiery et appuyez sur Entrée, ou sélectionnez le compte s'il est répertorié et cliquez sur Ajouter des utilisateurs.
	- **•** Pour affecter un utilisateur à partir de la liste générale des adresses, sélectionnez Ajouter à partir de la liste générale des adresses. Si LDAP est configuré et activé, cette liste contient des noms provenant de la base de données de votre société. Si le bouton Configurer les paramètres LDAP est affiché, cliquez dessus pour configurer ces paramètres afin d'assurer le fonctionnement avec la Command WorkStation.
- **5** Cliquez sur Fermer lorsque vous avez fini d'ajouter des comptes d'utilisateur aux groupes.

#### **Supprimer des utilisateurs dans les groupes**

Vous pouvez supprimer un utilisateur d'un groupe. Les tâches déjà transmises au Fiery server par cet utilisateur seront traitées, et son nom, ainsi que les informations relatives aux tâches, figureront tout de même dans le Journal des tâches.

Même s'il est supprimé d'un groupe, l'utilisateur reste présent dans la Liste des personnes à contacter pour le Fiery.

**Remarque :** Les utilisateurs par défaut appelés « administrateur » ou « opérateur » ne peuvent pas être supprimés.

- **1** Dans Configure, sélectionnez Comptes utilisateur.
- **2** Sélectionnez le groupe dans lequel se trouve l'utilisateur.
- **3** Placez le curseur sur le nom de l'utilisateur à supprimer dans le groupe. Les icônes de modification et de suppression s'affichent.
- **4** Cliquez sur l'icône Supprimer. L'utilisateur est supprimé du groupe, mais il reste présent dans la Liste des personnes à contacter pour le Fiery.

#### **Modifier les attributs d'un utilisateur**

Vous pouvez modifier les attributs d'un utilisateur, tels que son mot de passe et son adresse e-mail. Si l'utilisateur est déjà connecté, les modifications effectuées ne prendront effet que lors de sa prochaine connexion.

Pour modifier les mots de passe Administrateur et Opérateur par défaut, procédez comme suit ou configurez un nouveau mot de passe.

- **1** Dans Configure, sélectionnez Comptes utilisateur.
- **2** Cliquez sur le bouton Liste des personnes à contacter pour le Fiery.
- **3** Placez le curseur sur le nom d'un utilisateur. L'icône de modification s'affiche.
- **4** Cliquez sur l'icône de modification. Dans la boîte de dialogue Modifier l'utilisateur, modifiez les attributs de l'utilisateur et cliquez sur Enregistrer.

#### **Modifier les droits des groupes**

- **1** Dans Configure, sélectionnez Comptes utilisateur.
- **2** Placez le curseur sur le nom d'un groupe. L'icône de modification s'affiche.
- **3** Cliquez sur l'icône de modification. Dans la boîte de dialogue Modifier le groupe, activez ou désactivez les droits et cliquez sur Enregistrer.

9

<span id="page-8-0"></span>Remarque : Ces droits peuvent ne pas être pris en charge sur tous les Fiery servers.

- **•** Calibrage permet à tous les membres de ce groupe de calibrer le Fiery server. Parmi les groupes par défaut, seuls les groupes Administrateur et Opérateur possèdent ce droit.
- **•** Créer des préréglages pour le serveur permet aux membres de ce groupe d'enregistrer un ensemble d'options d'impression que les utilisateurs peuvent sélectionner pour leurs tâches.
- **•** Gérer des flux de production permet aux membres de ce groupe de créer, modifier et supprimer des préréglages du serveur et des imprimantes virtuelles.
- **•** Modifier les tâches permet aux membres de modifier les tâches dans les queues En attente ou Imprimé.

#### **Supprimer des utilisateurs**

Vous pouvez supprimer complètement un utilisateur du Fiery server. Les tâches déjà transmises au Fiery server par cet utilisateur seront traitées, et son nom, ainsi que les informations relatives aux tâches, figureront tout de même dans le Journal des tâches.

**Remarque :** Vous ne pouvez pas supprimer les utilisateurs par défaut Administrateur ou Opérateur, ni les groupes Administrateurs ou Opérateurs.

- **1** Dans Configure, sélectionnez Comptes utilisateur.
- **2** Pour supprimer complètement un utilisateur du Fiery server, effectuez les opérations suivantes :
	- **a)** Cliquez sur le bouton Liste des personnes à contacter pour le Fiery.
	- **b)** Dans la boîte de dialogue Liste des personnes à contacter pour le Fiery, placez le curseur sur le nom de l'utilisateur à supprimer.

Les icônes de modification et de suppression s'affichent.

**Remarque :** L'icône de suppression n'est visible que si vous êtes autorisé à supprimer l'utilisateur.

- **c)** Cliquez sur l'icône Supprimer. L'utilisateur est entièrement supprimé du Fiery server.
- **d)**Cliquez sur Fermer.

#### **Configuration du serveur**

Imprimez la page de configuration afin de passer en revue les paramètres actuellement configurés sur le Fiery server. Vous pouvez effectuer des opérations telles que spécifier les paramètres généraux, définir les options des tâches, configurer les mots de passe Administrateur et Opérateur, gérer le journal des tâches et spécifier les paramètres JDF.

#### **Définir le nom du Fiery server**

Vous pouvez spécifier le nom du Fiery server et configurer d'autres paramètres généraux.

**1** Dans Configure, sélectionnez Serveur Fiery > Nom du serveur.

**2** Saisissez le nom du Fiery server tel que vous souhaitez le voir apparaître sur le réseau.

**Remarque :** Si vous disposez de plus d'un Fiery server, ne leur donnez pas le même nom à tous.

#### **Définir les paramètres régionaux du Fiery server**

Vous pouvez spécifier la langue du Fiery server et d'autres paramètres régionaux, tels que le format de la date et des chiffres, les unités de mesure, les formats papier par défaut, la région couleurs, et la date et l'heure.

Vous pouvez également spécifier un serveur de temps NTP (Network Time Protocol) sur Internet pour la configuration automatique de la date et de l'heure.

**Remarque :** Si vous définissez la date ou l'heure manuellement et que vous sélectionnez en parallèle Définir automatiquement la date et l'heure, le Fiery server utilise la date et l'heure fournies automatiquement par le serveur NTP.

#### **Configurer la langue et les paramètres régionaux**

Lorsque vous sélectionnez une langue, les paramètres régionaux (à l'exception de la date et de l'heure) sont automatiquement configurés en fonction du choix effectué. Vous pouvez aussi modifier manuellement l'un de ces paramètres en fonction de vos besoins.

- **1** Dans Configure, sélectionnez Serveur Fiery > Paramètres régionaux.
- **2** Dans Langue du serveur, sélectionnez une langue.
- **3** Les paramètres régionaux peuvent être modifiés séparément (uniquement les unités de mesure, par exemple) si besoin est.
- **4** Enregistrez les modifications.

**Remarque :** Le Fiery server doit être relancé pour que le changement de langue soit pris en compte.

#### **Configurer la date et l'heure manuellement**

La fonction Paramètres régionaux permet de définir manuellement un fuseau horaire et des paramètres d'heure d'été.

- **1** Dans Configure, sélectionnez Serveur Fiery > Paramètres régionaux.
- **2** Spécifiez la date et l'heure.

#### **Configurer la date et l'heure automatiquement**

Vous pouvez utiliser un système automatique de configuration de la date et de l'heure en sélectionnant un serveur de synchronisation et un délai d'interrogation.

**1** Dans Configure, sélectionnez Serveur Fiery > Paramètres régionaux.

- **2** Sélectionnez Définir automatiquement la date et l'heure et cliquez sur le lien Gérer.
- **3** Sélectionnez un serveur de synchronisation et un délai d'interrogation.

Le délai d'interrogation détermine la fréquence de mise à jour du Fiery server par le serveur de synchronisation.

#### **Configurer les options de tâche**

Vous pouvez configurer les paramètres d'options affectant toutes les tâches, telles que l'activation de la queue Imprimé.

**1** Dans Configure, sélectionnez Gestion des tâches > Queue Imprimé, puis la case Enregistrer les tâches imprimées.

L'activation de cette option vous permet de réimprimer les tâches à partir de la queue Imprimé sans les envoyer à nouveau au Fiery server. Si elle est désactivée, les tâches sont supprimées du disque dur du Fiery server immédiatement après leur impression.

**2** Dans le champ Nombre de tâches à garder dans la queue Imprimé, spécifiez le nombre de tâches à garder dans cette queue.

**Remarque :** Il est possible de sélectionner cette option uniquement si vous avez activé la queue Imprimé. N'oubliez pas que les tâches enregistrées dans la queue Imprimé occupent de l'espace sur le disque dur du Fiery server.

**3** Pour configurer le Fiery server afin qu'il commence le traitement (RIP) des tâches PS ou PCL volumineuses avant la fin du spoule, sélectionnez Gestion des tâches, puis RIP pendant réception.

Prenez ces points en considération avant d'activer cette option :

- **•** Les tâches PDF et VDP ne peuvent pas faire l'objet d'un traitement RIP pendant la réception car elles doivent avoir atteint la fin du processus de spoule pour pouvoir être traitées.
- **•** Lorsque l'option Activer RIP pendant réception est sélectionnée, il peut arriver que certaines tâches s'impriment dans un ordre différent de celui dans lequel elles arrivent sur le réseau.
- **•** Selon l'environnement de réseau et la vitesse de l'ordinateur client qui soumet la tâche au Fiery server, l'activation du traitement RIP pendant la réception peut monopoliser les ressources du Fiery server pour une durée prolongée. Cela peut empêcher certaines tâches plus petites et/ou plus rapides de passer en priorité et d'être traitées alors que la tâche à traiter pendant la réception est toujours en cours de spoule.
- **4** Enregistrez les modifications.

#### **Configurer les mots de passe Administrateur et Opérateur**

Vous pouvez définir les mots de passe Administrateur et Opérateur par défaut. Par défaut, le mot de passe Administrateur est défini sur le Fiery server, mais le mot de passe Opérateur ne l'est pas. Modifiez le mot de passe Administrateur pour empêcher les modifications intempestives sur le Fiery server.

**Remarque :** Notez bien les différents mots de passe que vous avez définis.

Pour plus d'informations sur les mots de passe, voir *Configuration et installation*, dans le kit de documentation utilisateur.

**1** Dans Configure, sélectionnez Sécurité.

- **2** Choisissez l'une des options suivantes :
	- **•** Mot de passe administrateur
	- **•** Mot de passe opérateur
- **3** Saisissez et confirmez le nouveau mot de passe.
- **4** Enregistrez les modifications.

#### **Gestion du journal des tâches**

Le journal des tâches est un fichier enregistré sur le Fiery server. Il répertorie toutes les tâches traitées par le Fiery server depuis le dernier effacement du journal ou la dernière réinstallation du logiciel du Fiery server.

Chaque entrée du journal des tâches inclut le nom de l'utilisateur, le nom du document, l'heure et la date d'impression, ainsi que le nombre de pages.

- **1** Dans Configure, sélectionnez Serveur Fiery > Journal des tâches.
- **2** Pour configurer le Fiery server afin que le journal des tâches soit automatiquement exporté par e-mail ou SMB, sélectionnez Activer l'exportation automatique des journaux des tâches.

Si vous sélectionnez cette option, spécifiez la date et l'heure d'exportation. Le journal des tâches est exporté sous la forme d'un fichier de valeurs séparées par des virgules (CSV).

**3** Si vous souhaitez que le journal des tâches soit automatiquement effacé après avoir été exporté, sélectionnez Effacer le journal des tâches après l'exportation.

**Remarque :** Le journal des tâches est alors effacé même si l'exportation échoue. Ne sélectionnez pas cette option si le journal est une source essentielle d'informations de comptabilisation. Dans ce cas, nous vous recommandons de vérifier qu'il a bien été enregistré et de le supprimer ensuite du Fiery server.

**4** Pour exporter le journal des tâches par SMB, sélectionnez SMB et saisissez les informations requises. Cliquez sur Valider pour vérifier que les informations SMB saisies sont correctes.

#### **Spécifier les paramètres JDF**

Basée sur le XML, la technologie JDF (Job Definition Format) constitue une norme ouverte pour les fiches de tâches. Elle facilite l'échange d'informations entre les différents systèmes et applications arts graphiques.

Fiery JDF permet d'envoyer des tâches JDF au Fiery server à partir d'applications prenant en charge la création de fiches JDF.

Utilisez Configure pour spécifier les paramètres JDF et afficher la version Fiery JDF, l'ID de périphérique JDF et l'URL JMF.

Pour plus d'informations sur le JDF et le JMF, voir l'*aide de la Command WorkStation*.

- **1** Dans Configure, sélectionnez Soumission de tâches > Paramètres JDF.
- **2** Sélectionnez Activer JDF.

<span id="page-12-0"></span>**3** Si une imprimante virtuelle est configurée pour le Fiery server, sélectionnez l'une des options disponibles sous Utiliser les paramètres de la tâche à partir de l'imprimante virtuelle.

**Remarque :** Spécifiez cette option uniquement si elle s'applique à votre flux de production.

- **4** Spécifiez une action de queue d'impression par défaut sous Action de la tâche.
- **5** Sélectionnez Modifier la tâche JDF avec les paramètres ci-dessus si vous souhaitez modifier les paramètres spécifiés dans la fiche JDF.
- **6** La section URL JMF (Job Messaging Format) affiche des informations relatives au Fiery server en lecture seule que pouvez utiliser pour configurer des flux de production JDF.
- **7** Indiquez comment vous souhaitez que les tâches JDF soient fermées une fois qu'elles ont été imprimées.
- **8** Spécifiez les éléments requis pour qu'une tâche JDF soit fermée. Les éléments que vous sélectionnez ici doivent être respectés pour que la tâche puisse être fermée manuellement ou automatiquement.
- **9** Spécifiez les chemins réseau utilisés par le Fiery server pour la recherche des ressources communes.

Le Fiery server examine ces chemins dans l'ordre que vous indiquez jusqu'à ce qu'il trouve les objets requis. Lorsque vous saisissez un chemin, le Fiery server ne vérifie pas si ce chemin existe sur le réseau.

**Remarque :** Communiquez ces chemins aux utilisateurs de sorte que les tâches de ces derniers puissent accéder aux ressources.

**10** Enregistrez les modifications.

#### **Spécifier les informations de contact**

Vous pouvez spécifier les informations de contact pour les personnes responsables du support du Fiery server et du périphérique d'impression.

- **1** Dans Configure, sélectionnez Serveur Fiery, puis Informations de contact du service d'assistance Fiery ou Informations de contact du service d'assistance imprimante.
- **2** Saisissez les informations dans les champs proposés.

**Remarque :** Les informations de contact du service d'assistance saisies ici s'afficheront également dans les WebTools et dans Vue périphérique, sur la Command WorkStation.

**3** Enregistrez les modifications.

#### **Configuration du réseau**

Connectez le Fiery server au réseau.

Saisissez les adresses et les noms de réseau qui seront utilisés par les postes de travail, les serveurs et le Fiery server pour communiquer. Assurez-vous que le Fiery server est connecté à un réseau fonctionnel, afin qu'il puisse y rechercher les informations nécessaires.

#### **Configurer la vitesse Ethernet**

Spécifiez la vitesse du réseau auquel est relié le Fiery server. Vous pouvez utiliser la fonction de détection automatique si vous ne connaissez pas cette vitesse.

- **1** Dans Configure, sélectionnez Réseau > Vitesse Ethernet.
- **2** Sélectionnez la vitesse du réseau auquel est relié le Fiery server.

Dans un environnement de réseau mixte ou si vous ne connaissez pas sa vitesse, sélectionnez l'option Auto (10/100/1000).

**3** Enregistrez les modifications.

#### **Configuration de LDAP**

Si votre Fiery server prend cette option en charge, vous pouvez configurer le Fiery server pour qu'il communique avec les serveurs d'information de votre entreprise via le protocole LDAP. Fiery server peut accéder à des listes d'adresses e-mail pour certaines fonctions.

**Remarque :** La différence de synchronisation entre le serveur LDAP et l'heure système du Fiery server (Serveur > Général > Date et heure) doit être inférieure ou égale à cinq minutes.

- **1** Dans Configure, sélectionnez Réseau > LDAP.
- **2** Dans la fenêtre de configuration LDAP, sélectionnez la case à cocher Activer LDAP.
- **3** Saisissez le nom ou l'adresse IP du serveur LDAP.

L'adresse IP du serveur LDAP et le nom de l'hôte doivent être enregistrés sur le serveur DNS.

- **4** Saisissez le numéro du port utilisé pour communiquer avec le serveur LDAP.
- **5** Pour exiger une communication sécurisée, sélectionnez Communication sécurisée (SSL/TLS).

Le Fiery server détermine automatiquement le type de communication pris en charge par le serveur LDAP et se connecte en conséquence.

- **6** Si l'authentification est requise, sélectionnez Authentification requise, puis spécifiez le type d'authentification.
- **7** Saisissez le nom d'utilisateur et le mot de passe pour la connexion au serveur LDAP.
- **8** Si vous avez sélectionné GSSAPI comme type d'authentification, saisissez le nom du domaine pour le serveur LDAP dans le champ Domaine.
- **9** Pour Base de recherche, saisissez l'emplacement où le Fiery server doit rechercher le serveur LDAP. Pour vérifier l'emplacement de la base de recherche, cliquez sur le bouton Valider en bas de l'écran.
- **10** Dans le champ Nombre maximal d'entrées, saisissez le nombre d'entrées maximal que le Fiery server peut accepter du serveur LDAP.
- **11** Dans le champ Délai de recherche, spécifiez la durée maximale pendant laquelle le Fiery server tentera d'établir la communication avec le serveur LDAP.
- **12** Enregistrez les modifications.

#### **Configurer les services Web et l'impression IPP**

L'activation des services Web permet aux utilisateurs d'accéder aux WebTools. Le protocole TCP/IP doit être activé sur le Fiery server et sur les ordinateurs des utilisateurs. Chaque poste de travail doit disposer d'un navigateur Web compatible Java et d'une adresse IP ou d'un nom d'hôte DNS valide.

Une fois les services Web activés, vous pouvez activer le protocole IPP (Internet Printing Protocol). Vous ne pouvez activer les services Web que depuis la fonction de configuration de l'imprimante.

Pour connaître les navigateurs et ordinateurs requis, voir *Configuration et installation*. Pour plus d'informations sur la configuration des ordinateurs pour l'impression via IPP, voir *Impression*. Ces documents font partie du kit de documentation utilisateur.

**1** Depuis la fonction de configuration de l'imprimante, sélectionnez Activer les services Web.

**Remarque :** Pour plus d'informations, voir *Configuration et installation*, dans le kit de documentation utilisateur.

- **2** Dans Configure, cliquez sur Soumission des tâches puis sélectionnez IPP
- **3** Enregistrez les modifications.

#### **Configurer SNMP**

L'activation de SNMP permet l'accès à distance à Configure ainsi qu'à d'autres fonctions du Fiery server.

- **1** Dans Configure, sélectionnez Réseau > SNMP.
- **2** Sélectionnez Activer SNMP.
- **3** Pour rétablir les paramètres SNMP d'origine du Fiery server, cliquez sur le bouton Restaurer.

**Remarque :** Si les paramètres SNMP ont été modifiés depuis le chargement de la page SNMP, vous devez cliquer sur Restaurer avant d'effectuer toute modification.

- **4** Dans le menu Niveau de sécurité, sélectionnez un des paramètres suivants :
	- **•** Minimum correspond aux fonctions de la version 1 de SNMP.
	- **•** Moyen offre un meilleur niveau de sécurité pour la version 3 de SNMP.
	- **•** Maximum offre le niveau de sécurité optimal pour la version 3 de SNMP.
- **5** Saisissez les noms communautaires en lecture et en écriture.
- **6** Pour spécifier un nom d'utilisateur qui ne requiert ni authentification ni codage sur le serveur SNMP, saisissez-le dans le champ Nom d'utilisateur non sécurisé.
- **7** Pour spécifier un nom d'utilisateur qui requiert une authentification ou un codage sur le serveur SNMP, saisissezle dans le champ Nom d'utilisateur sécurisé, puis spécifiez les informations suivantes :
	- **•** Type d'authentification utilisateur MD5 ou SHA
	- **•** Mot de passe d'authentification utilisateur mot de passe pour la lecture des valeurs MIB associées au nom d'utilisateur sécurisé
	- **•** Type de confidentialité utilisateur type de codage (DES ou Non)
	- **•** Mot de passe de confidentialité utilisateur

<span id="page-15-0"></span>**8** Enregistrez les modifications.

#### **Configuration des protocoles**

Lorsque vous spécifiez des paramètres TCP/IP, vous pouvez attribuer automatiquement des adresses à partir d'un serveur DHCP ou BOOTP.

Si vous utilisez cette méthode, assurez-vous que le serveur correspondant fonctionne avant de configurer les paramètres TCP/IP pour Ethernet, DNS, de serveur WINS, de sécurité, IPsec ou de certificat.

#### **Configurer TCP/IP pour Ethernet**

Vous pouvez demander l'obtention automatique de l'adresse IP par le Fiery server, ou définir l'adresse manuellement.

**Remarque :** Le Fiery server mémorise les adresses IP affectées, même si TCP/IP est désactivé ultérieurement. Si vous devez affecter l'adresse IP du Fiery server à un autre périphérique, sélectionnez d'abord l'adresse de bouclage (127.0.0.1) pour l'adresse du Fiery server.

Le Fiery server nécessite une adresse IP valide et unique. Vous pouvez demander l'obtention automatique de l'adresse IP par le Fiery server, ou définir l'adresse manuellement. Si vous autorisez l'obtention automatique par le Fiery server, l'adresse de passerelle sera également obtenue automatiquement.

Si vous souhaitez définir automatiquement d'autres types d'adresses IP, pour des serveurs DNS ou WINS par exemple, vous devez autoriser le Fiery server à obtenir automatiquement sa propre adresse IP.

#### **Autoriser le Fiery server à obtenir automatiquement son adresse TCP/IP**

Vous pouvez demander au Fiery server d'obtenir automatiquement son adresse IP, son masque de sous-réseau et son adresse de passerelle par défaut.

- **1** Dans Configure, sélectionnez Réseau > Adresse IPv4.
- **2** Sélectionnez Automatique pour Configuration de l'adresse IP.
- **3** Indiquez si vous souhaitez configurer le serveur DNS et le serveur WINS automatiquement ou manuellement.
- **4** Enregistrez les modifications.
- **5** Si votre réseau utilise des adresses IPv6, sélectionnez Réseau > Adresse IPv6, puis Activer l'adresse IPv6.

**Remarque :** IPv6 ne fonctionne que si IPv4 est activé.

**6** Enregistrez les modifications.

#### **Configurer manuellement des adresses TCP/IP pour le Fiery server**

Pour définir manuellement les adresses TCP/IP, vous devez spécifier l'adresse IP, le masque de sous-réseau et l'adresse de passerelle par défaut.

**1** Dans Configure, sélectionnez Réseau > Adresse IPv4.

- **2** Sélectionnez Manuelle pour Configuration de l'adresse IP.
- **3** Saisissez l'adresse IP, le masque de sous-réseau et l'adresse de passerelle par défaut dans les champs appropriés.
- **4** Indiquez si vous souhaitez configurer le serveur DNS et le serveur WINS automatiquement ou manuellement.
- **5** Enregistrez les modifications.
- **6** Si votre réseau utilise des adresse IPv6, sélectionnez Réseau > Adresse IPv6, puis Activer l'adresse IPv6.

**Remarque :** IPv6 ne fonctionne que si IPv4 est activé.

**7** Enregistrez les modifications.

#### **Configurer DNS**

Configurez les paramètres DNS pour demander au Fiery server de traduire un nom en une adresse IP.

Pour autoriser l'obtention automatique d'une adresse DNS par le Fiery server, vous devez d'abord autoriser le Fiery server à obtenir automatiquement sa propre adresse IP.

- **1** Dans Configure, sélectionnez Réseau > Adresse IPv4.
- **2** Sélectionnez Configurer le serveur DNS puis sélectionnez Automatique ou Manuelle.
- **3** Si vous sélectionnez Manuelle, saisissez l'adresse IP des serveurs DNS primaire et secondaire et le suffixe DNS (nom de domaine).
- **4** Enregistrez les modifications.

#### **Configurer le serveur WINS (résolution de noms)**

Vous pouvez indiquer si le serveur WINS doit être configuré automatiquement ou manuellement. Ce serveur permet aux utilisateurs d'accéder aux ressources réseau par leur nom au lieu d'utiliser leur adresse IP.

Pour autoriser le Fiery server à configurer automatiquement le serveur WINS, il est nécessaire que la configuration de l'adresse IP du Fiery server soit elle aussi automatique.

- **1** Dans Configure, sélectionnez Réseau > Adresse IPv4.
- **2** Sélectionnez Automatique ou Manuelle pour Configuration du serveur WINS.
- **3** Si vous sélectionnez Manuelle, saisissez l'adresse IP du Fiery server.

Ce nom apparaît sur le réseau lorsque les utilisateurs accèdent au Fiery server via SMB (Server Message Block). Il s'agit du nom du Fiery server.

**4** Enregistrez les modifications.

#### **Configurer la sécurité PostScript**

La sécurité PostScript restreint l'accès au logiciel, aux polices, aux fichiers couleur et aux tâches du Fiery server. Pour installer des polices à l'aide d'un outil de téléchargement de polices basé sur PostScript, désactivez cette option.

- **1** Dans Configure, sélectionnez Sécurité.
- **2** Sélectionnez la case pour la sécurité PostScript.

#### **Configurer la sécurité**

Pour contrôler les connexions au Fiery server, vous pouvez autoriser la communication sur certains ports IP spécifiques, ou la restreindre à une plage d'adresses IP.

#### **Restreindre la communication à certains ports IP**

Pour restreindre les connexions non autorisées au Fiery server, vous pouvez restreindre l'activité réseau à certains ports. Les commandes ou tâches envoyées depuis des ports non autorisés sont ignorées par le Fiery server.

- **1** Dans Configure, sélectionnez Sécurité > Filtrage du port TCP/IP.
- **2** Sélectionnez Activer le filtrage du port TCP/IP et spécifiez les ports à activer.

Sélectionnez uniquement les ports à autoriser sur le Fiery server.

**3** Enregistrez les modifications.

Pour activer l'accès au Bureau à distance sur le Fiery server, assurez-vous que le port 3389 est activé, de même que l'option du Bureau à distance (dans la section Serveur Fiery).

**Remarque :** L'option du port 3389 n'est pas prise en charge par tous les modèles de Fiery server.

#### **Autoriser ou interdire une plage d'adresses IP**

Pour restreindre les connexions non autorisées au Fiery server, vous pouvez définir une plage d'adresses IP à accepter ou refuser.

Par défaut, vous pouvez refuser toutes les adresses IP à l'exception de celles que vous acceptez spécifiquement, ou encore accepter toutes les adresses IP sauf celles que vous refusez spécifiquement. Vous pouvez accepter ou refuser plusieurs adresses ou plages d'adresses IP. Les commandes ou tâches envoyées depuis des adresses IP non autorisées sont ignorées par le Fiery server. Si, par défaut, vous refusez les adresses IP sans en spécifier de valides à accepter, toute communication réseau vers le Fiery server est désactivée.

- **1** Dans Configure, sélectionnez Sécurité > Filtrage d'adresse IP.
- **2** Pour autoriser le filtrage des adresses IPv4, sélectionnez la case Fitlrage d'adresse IPv4, indiquez si la Stratégie de filtre par défaut pour IPv4 doit être d'accepter les adresses IP à l'exception de celles que vous refusez, ou bien de les refuser à l'exception de celles que vous acceptez, et cliquez sur Ajouter le filtrage d'adresse IPv4 pour spécifier la plage d'adresses, à accepter ou refuser. Vous pouvez ajouter plusieurs plages.
- **3** Pour autoriser le filtrage des adresses IPv6, sélectionnez la case Fitlrage d'adresse IPv6, indiquez si la Stratégie de filtre par défaut pour IPv6 doit être d'accepter les adresses IP à l'exception de celles que vous refusez, ou bien de les refuser à l'exception de celles que vous acceptez, et cliquez sur Ajouter le filtrage d'adresse IPv6 pour spécifier une adresse IP, à accepter ou refuser, et la longueur du préfixe. Vous pouvez ajouter plusieurs adresses IP.
- **4** Enregistrez les modifications.

#### **Configurer IPsec (Internet Protocol Security)**

Si les ordinateurs des utilisateurs prennent en charge IPsec, vous pouvez demander que le Fiery server accepte les communications cryptées provenant des utilisateurs.

- **1** Dans Configure, sélectionnez Sécurité > IPSec.
- **2** Sélectionnez Activer IPSec.
- **3** Pour définir la clé prépartagée, saisissez son nom dans le champ Clé prépartagée.

Si vous définissez une clé prépartagée, elle devra figurer dans toutes les communications entrantes utilisant le protocole IPsec.

**4** Enregistrez les modifications.

#### **Gérer les certificats**

La technologie Secure Sockets Layer (SSL) permet de sécuriser le Fiery server grâce aux fonctionnalités d'authentification et de cryptage des informations.

Un certificat SSL se compose d'une clé publique et d'une clé privée. La clé publique permet de crypter les informations qui seront déchiffrées par la clé privée. La longueur des clés privées varie de 1 024 à 2 048 bits, et peut inclure tous les caractères imprimables. La taille maximale est de 16 Ko.

Il existe des certificats sécurisés et non sécurisés. Un certificat sécurisé ne comporte pas de clé privée, mais uniquement un fichier de certificat. Vous pouvez ajouter ou supprimer un certificat pour chaque fichier. Vous ne pouvez pas supprimer un certificat affecté à un service.

#### **Ajouter un certificat ou une clé privée**

Lorsque vous ajoutez un certificat SSL ou une clé privée, vous spécifiez son emplacement.

- **1** Pour afficher les informations concernant un certificat, pointez la souris sur son nom, puis cliquez sur l'icône de l'œil. Vous pouvez également le supprimer en cliquant sur l'icône de la corbeille.
- **2** Dans Configure, sélectionnez Sécurité > Certificats sécurisés.
- **3** Cliquez sur Ajouter.
- **4** Cliquez sur Parcourir pour sélectionner le fichier puis cliquez sur Ajouter.

#### <span id="page-19-0"></span>**Affecter un certificat à la partie serveur Web du Fiery server**

Vous pouvez affecter ou bien réaffecter un certificat utilisé par le serveur Web.

- **1** Dans Configure, sélectionnez Sécurité > Certificat du serveur.
- **2** Cliquez sur Créer un certificat signé.
- **3** Spécifiez les informations concernant le certificat et enregistrez-les.
- **4** Pour changer le certificat utilisé par le serveur Web, sélectionnez-le, cliquez sur Changer le certificat et saisissez l'emplacement du certificat ou de la clé privée.

#### **Supprimer un certificat affecté**

Vous pouvez supprimer un certificat affecté.

- **1** Dans Configure, sélectionnez Sécurité > Certificats sécurisés.
- **2** Placez le curseur sur le certificat à supprimer. L'icône de suppression (corbeille) s'affiche.
- **3** Cliquez sur l'icône Supprimer.

#### **Configurer les paramètres de l'imprimante**

Vous pouvez publier les connexions d'impression et spécifier des paramètres affectant le traitement des tâches.

- **1** Dans Soumission des tâches > Queues, sélectionnez les connexions d'impression à publier sur le Fiery server.
	- **•** Publier la queue Impression : queue standard du Fiery server, où les tâches sont traitées et imprimées dans l'ordre de leur réception.
	- **•** Publier la queue Attente : zone de stockage des tâches à imprimer ultérieurement à partir des outils de gestion des tâches.
- **2** Pour permettre la soumission des tâches à l'aide de Fiery Hot Folders, sélectionnez Soumission des tâches, puis la case Fiery Hot Folders.
- **3** Enregistrez les modifications.

#### **Configurer les paramètres RIP**

Vous pouvez spécifier les paramètres régissant le traitement des tâches par le Fiery server.

#### **Adobe PDF Print Engine (APPE)**

Le Fiery server utilise toujours Adobe® PDF Print Engine (APPE) pour procéder au traitement et à la restitution des tâches PDF sans les convertir au format PostScript. Bien qu'il existe une option dans Configure, celle-ci est toujours activée.

#### **Configurer les paramètres PostScript**

Vous pouvez configurer les paramètres qui affectent les tâches PostScript. Ces paramètres s'appliquent aux tâches pour lesquelles les utilisateurs n'ont pas défini de réglage.

Certaines combinaisons de paramètres peuvent s'avérer incompatibles (par exemple, l'impression recto verso sur des transparents). Si vous spécifiez des paramètres incompatibles, aucun message d'erreur ne s'affiche.

- **1** Dans Configure, sélectionnez RIP > Paramètres PS.
- **2** Spécifiez les paramètres des options.
- **3** Enregistrez les modifications.

Pour plus d'informations sur les paramètres PostScript, voir *Configuration et installation*, dans le kit de documentation utilisateur.

#### **Configurer les paramètres PCL**

Si votre Fiery server prend PCL en charge, vous pouvez définir des paramètres par défaut pour les options ci-après, qui affectent l'ensemble des tâches PCL.

Ces paramètres s'appliquent aux tâches pour lesquelles les utilisateurs n'ont pas défini de réglage. Certaines combinaisons de paramètres peuvent s'avérer incompatibles (par exemple, l'impression recto verso sur des transparents). Si vous spécifiez des paramètres incompatibles, aucun message d'erreur ne s'affiche.

- **1** Dans Configure, sélectionnez RIP > Paramètres PCL.
- **2** Spécifiez les paramètres des options.
- **3** Enregistrez les modifications.

Pour plus d'informations sur les paramètres PCL, voir *Configuration et installation*, dans le kit de documentation utilisateur.

#### **Configuration des paramètres d'impression variable**

Vous pouvez spécifier le nombre d'enregistrements à pré-analyser pour les tâches FreeForm et les emplacements réseau (chemins) pour les objets utilisés par l'impression de données variables.

- **1** Dans Configure, sélectionnez RIP > Impression variable.
- **2** Indiquez le nombre d'enregistrements à examiner lorsqu'une tâche est en cours de spoule.

Si vous saisissez un nombre, le Fiery server examine ce nombre d'enregistrements pour voir si leur longueur est la même. Si tel est le cas, l'Fiery server considère que tous les enregistrements de la tâche ont la même longueur.

Si le Fiery server détecte qu'un enregistrement a une longueur différente (que vous ayez choisi Tous les enregistrements ou indiqué un nombre spécifique), il examine tous les enregistrements lorsque les processus de traitement ou d'imposition l'exigent. Si le Fiery server ne détecte pas de différence de longueur dans les enregistrements pris comme échantillons lors du spoule, mais qu'il en détecte une dans un enregistrement ultérieur, l'utilisateur est invité à indiquer quelle action doit être effectuée.

- <span id="page-21-0"></span>**3** Cliquez sur Ajouter pour indiquer les chemins réseau où le Fiery server doit chercher les objets communs.
- **4** Saisissez le chemin dans la fenêtre qui s'affiche.

Lors de la saisie du chemin, utilisez le format d'un lecteur connecté (par exemple, Z:\dossier) ou la convention UNC (par exemple, \\nom de l'ordinateur\dossier).

- **5** Si le chemin se trouve sur un ordinateur qui requiert l'authentification, sélectionnez Authentification du serveur distant, puis saisissez le nom d'utilisateur et le mot de passe appropriés.
- **6** Cliquez sur OK.
- **7** Pour ajouter un autre chemin, cliquez à nouveau sur Ajouter et recommencez les opérations.
- **8** Enregistrez les modifications.

#### **Mode HyperRIP**

HyperRIP optimise les performances des tâches d'impression en les traitant simultanément. Cette fonction est particulièrement utile pour les tâches d'impression de plus d'une page ou deux.

- **•** Si les tâches comportent généralement moins de 10 ou 20 pages, sélectionnez Plusieurs tâches pour en traiter plusieurs simultanément.
- **•** Si les tâches comportent généralement plus de 10 ou 20 pages, sélectionnez Tâche unique pour diviser différentes tâches en sections qui seront traitées simultanément.

**Remarque :** Le choix de la solution la plus efficace dépend du nombre et du type de tâches en cours de traitement et d'impression. Pour une efficacité maximale, nous vous recommandons de comparer la vitesse de sortie de chacun des choix au cours d'un mélange de tâches de traitement et d'impression typiques.

Pour accéder au mode HyperRIP, choisissezConfigure > RIP > Mode HyperRIP.

## Fermer Configure

Certaines modifications ne sont pas prises en compte tant que vous ne relancez pas le Fiery server. Si un paramètre sélectionné nécessite un redémarrage, une relance ou une autre action, vous en êtes informé par un message s'affichant en haut de la page.

**1** Effectuez les modifications appropriées.

Si vous effectuez plusieurs changements qui nécessitent une relance, vous pouvez attendre d'avoir terminé les modifications pour l'effectuer.

**2** Relancez le Fiery server afin que les modifications prennent effet.

## <span id="page-22-0"></span>Afficher, enregistrer ou imprimer les paramètres du serveur

L'onglet Configuration du serveur de la Command WorkStation répertorie les paramètres actuels du Fiery server.

#### **Afficher les paramètres de configuration du serveur**

Dans l'onglet Configuration du serveur, vous pouvez afficher les différentes catégories de paramètres du Fiery server ou modifier les options de configuration.

- **1** Dans la Command WorkStation, connectez-vous au Fiery server souhaité et cliquez sur Vue périphérique > Général > Configuration du serveur.
- **2** Effectuez l'une des opérations suivantes :
	- **•** Cliquez sur les raccourcis situés dans la partie gauche de la page pour afficher les paramètres d'une catégorie spécifique.
	- **•** Cliquez sur Configure dans l'angle inférieur droit de la fenêtre pour modifier les options de configuration actuellement définies pour le Fiery server.

#### **Enregistrer la configuration du serveur dans un fichier**

Vous pouvez enregistrer dans un fichier la configuration de chaque Fiery server auquel vous êtes connecté. Cette opération est particulièrement utile si vous gérez plusieurs Fiery servers et que vous voulez conserver la trace des modifications apportées à la configuration de chaque Fiery server.

- **1** Dans la Command WorkStation, connectez-vous au Fiery server de votre choix.
- **2** Cliquez sur Vue périphérique > Général > Configuration du serveur.
- **3** Cliquez sur Enregistrer sous.
- **4** Indiquez le nom et l'emplacement du fichier.
- **5** Choisissez le type de fichier, PDF ou Texte.
- **6** Cliquez sur Enregistrer.

#### **Imprimer la page de configuration du serveur**

Quand vous avez terminé la configuration, imprimez son récapitulatif pour vérifier les paramètres et affichez-le à proximité du Fiery server afin de pouvoir le consulter rapidement. Les utilisateurs ont besoin des informations contenues sur cette page, par exemple les paramètres par défaut actuels.

- **1** Enregistrez le fichier de configuration.
- **2** Imprimez le fichier enregistré sur une imprimante de bureau.

## <span id="page-23-0"></span>À propos de la sauvegarde et de la restauration

Vous pouvez sauvegarder et restaurer plusieurs catégories de paramètres.

Il est recommandé d'enregistrer le fichier de sauvegarde sur un serveur du réseau et non sur le Fiery server luimême. Il serait en effet effacé en cas de réinstallation du logiciel système.

Informations importantes à prendre en compte lors des opérations de sauvegarde et de restauration :

- **•** Une fois sauvegardés, les paramètres de sauvegarde et de restauration peuvent être utilisés à partir de Configure et de la Command WorkStation.
- **•** En cas de mise à niveau du logiciel système du Fiery server, vous pouvez restaurer le fichier de sauvegarde créé avec la version antérieure de ce logiciel. Toutefois, les nouveaux paramètres qui ne figuraient pas dans cette version antérieure sont réglés sur les valeurs système par défaut.
- **•** Les paramètres de sauvegarde et de restauration peuvent être restaurés sur un autre Fiery server, s'il s'agit exactement du même modèle et de la même version, mais certains, tels que le nom du serveur, son adresse IP et les paramètres réseau, ne sont pas restaurés ; les paramètres existants restent identiques. Les problèmes liés à la coexistence de deux Fiery servers sur le même réseau sont ainsi évités.

#### **Sauvegarder ou restaurer les paramètres du Fiery server**

Vous pouvez sauvegarder ou restaurer les paramètres du Fiery server à partir de Configure ou de la Command WorkStation.

**Remarque :** Les options Restaurer les paramètres du Fiery et Restaurer les paramètres par défaut du Fiery ne sont pas disponibles avec chaque modèle de Fiery server.

#### **Sauvegarder les paramètres du Fiery server à partir de Configure**

Dans Configure, vous pouvez sélectionner les paramètres du Fiery server que vous voulez sauvegarder.

- **1** Dans Configure, sélectionnez Serveur Fiery > Sauvegarder.
- **2** Suivez les instructions à l'écran pour sauvegarder les paramètres.

#### **Sauvegarder les paramètres du Fiery server à partir de la Command WorkStation**

Dans la Command WorkStation, vous pouvez sélectionner les paramètres du Fiery server à sauvegarder.

- **1** Connectez-vous au Fiery server souhaité et effectuez l'une des opérations suivantes :
	- **•** Cliquez sur Vue périphérique > Général > Outils > Sauvegarder et restaurer.
	- **•** Sélectionnez Serveur > Sauvegarder et restaurer.
- **2** Cliquez sur Sauvegarder.
- **3** Sélectionnez les éléments à sauvegarder.
- **4** Dans la boîte de dialogue qui s'affiche, sélectionnez l'emplacement auquel vous souhaitez enregistrer le fichier et indiquez le nom du fichier de sauvegarde.
- **5** (Facultatif) Sélectionnez Ajouter la date au nom de fichier.
- **6** Cliquez sur Suivant, puis sur Terminer.

#### **Restaurer les paramètres du Fiery server à partir de Configure**

Si vous avez sauvegardé les paramètres du Fiery server, vous pouvez les restaurer à partir de Configure.

- **1** Dans Configure, sélectionnez Serveur Fiery > Restaurer.
- **2** Suivez les instructions à l'écran pour restaurer les paramètres.

#### **Restaurer les paramètres du Fiery server à partir de la Command WorkStation**

Si vous avez sauvegardé les paramètres du Fiery server, vous pouvez les restaurer à partir de la Command WorkStation.

- **1** Connectez-vous au Fiery server souhaité et effectuez l'une des opérations suivantes :
	- **•** Cliquez sur Vue périphérique > Général > Outils > Sauvegarder et restaurer.
	- **•** Sélectionnez Serveur > Sauvegarder et restaurer.
- **2** Cliquez sur Restaurer.
- **3** Dans la boîte de dialogue qui s'affiche, accédez à l'emplacement où sont sauvegardés les paramètres de configuration que vous souhaitez restaurer et cliquez sur Ouvrir ou sélectionnez une sauvegarde récente.
- **4** Cliquez sur Suivant et sélectionnez les éléments que vous souhaitez restaurer.
- **5** Cliquez sur Suivant, puis sur Terminer.
- **6** Une fois l'opération de restauration terminée, redémarrez le Fiery server si vous y êtes invité.

Configure Configuration des paramètres du Fiery server 26